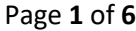

#### **Below is a quick guideline to complete the Vendor Registration**

Registration Supplier Link: [Avis Budget Group Supplier Registration Link -](https://ecmd.fa.us2.oraclecloud.com/fscmUI/faces/PrcPosRegisterSupplier?prcBuId=300000002397588&busRel=80yjzhGhYVFJjVkJ0H5XPpdKAiMFBZQvmQ%3D%3D&_afrLoop=2497782178798643&_afrWindowMode=0&_afrWindowId=null&_adf.ctrl-state=w95lq6pag_1&_afrFS=16&_afrMT=screen&_afrMFW=1317&_afrMFH=835&_afrMFDW=1920&_afrMFDH=1080&_afrMFC=8&_afrMFCI=0&_afrMFM=0&_afrMFR=96&_afrMFG=0&_afrMFS=0&_afrMFO=0) United States

\*\*To ensure timely setup of the vendor, must complete **ALL** fields on the Company Details Section and attach the W-9 (& voided check, if wanting ACH payments)

**Company**: Vendor Name **Tax Organization**: This should be notated on your W-9 **Supplier Type**: Select one of the types that begins with "Auto" **Attachments +**: Attached your W-9 **First Name**: First name of contact **Last Name**: Last name of contact **Email**: Email of contact **Confirm email**: Email of contact **Tax Country**: United States **Taxpayer ID**: Tax number as it appears on W-9

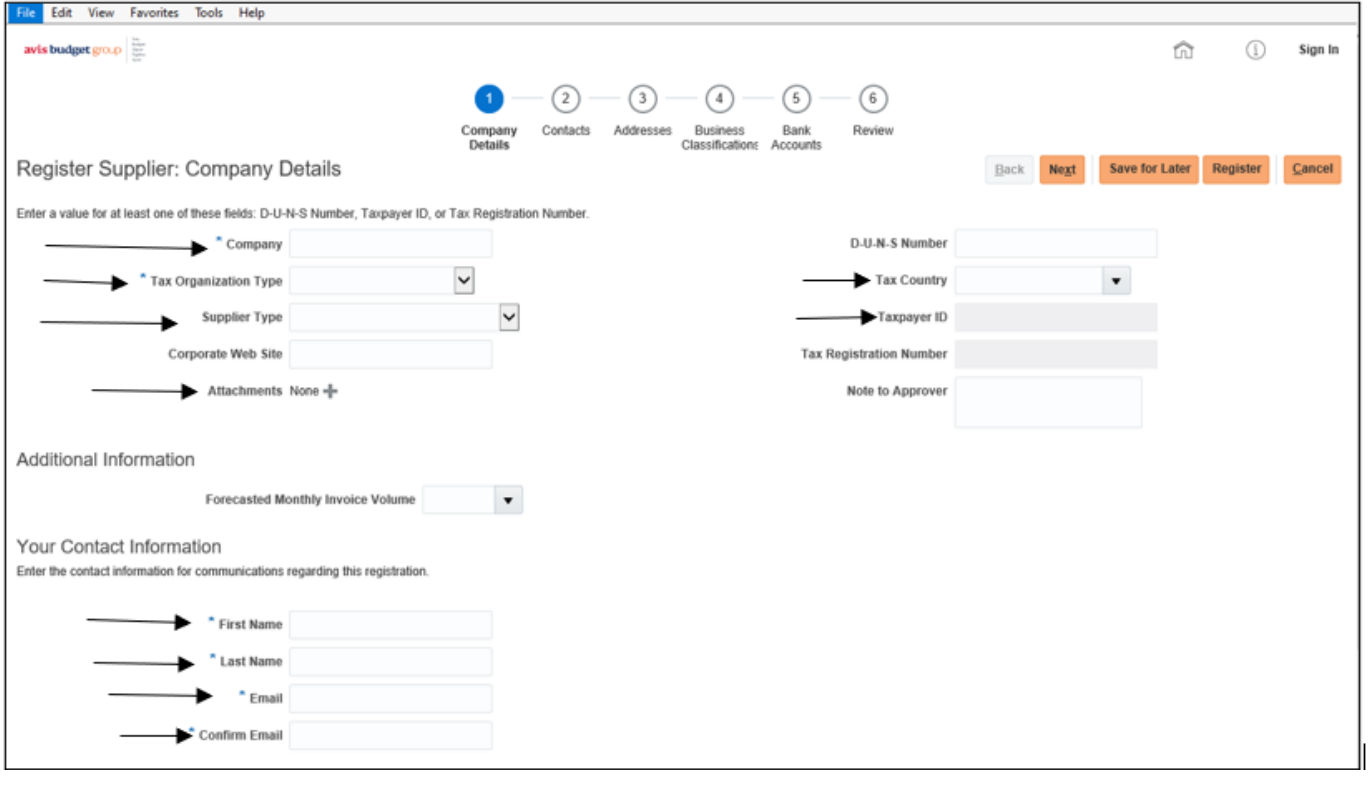

#### Page **2** of **6**

# **This Screen Adds Additional Information for The Contact**

# Click on the Edit icon. Enter the Phone number, job title, etc.

## Once Done: Click Next

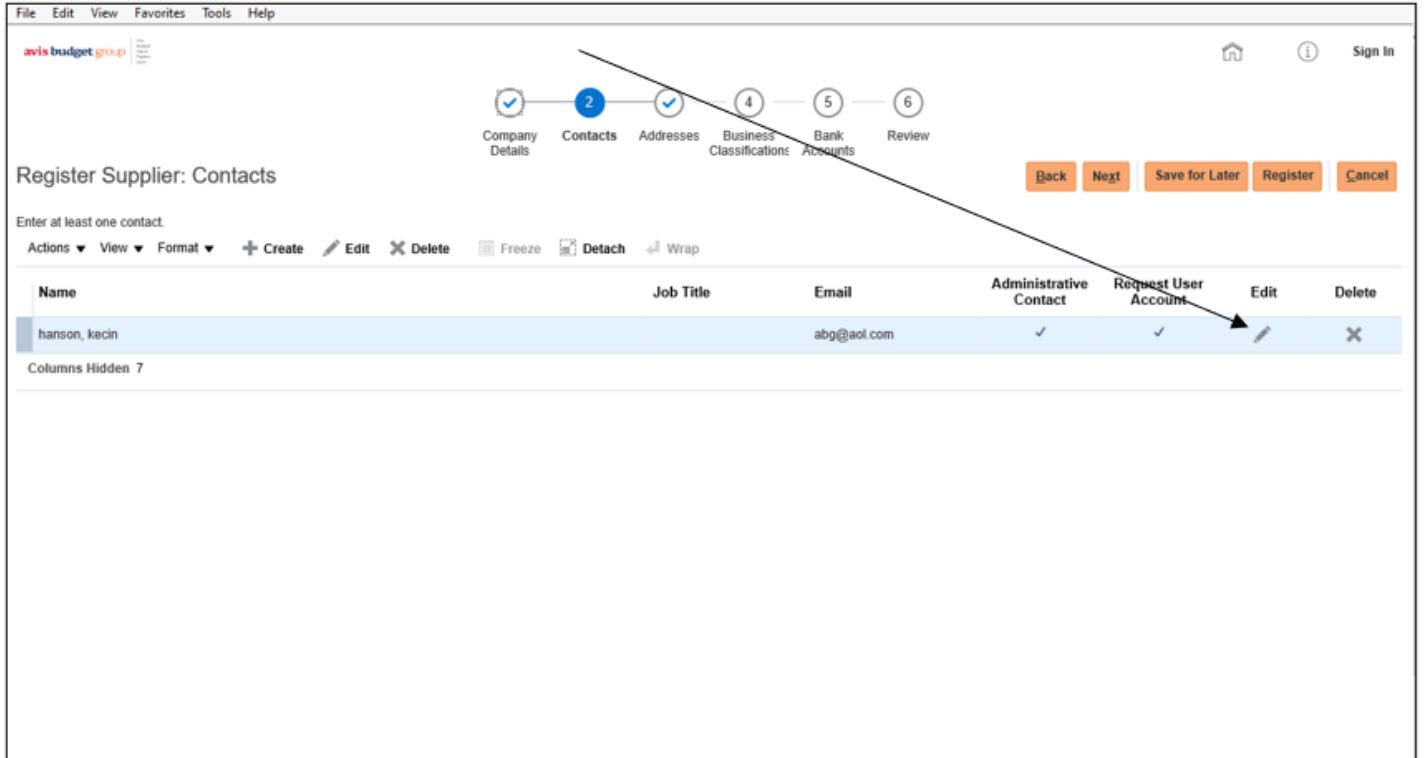

Page **3** of **6**

# **This Screen Adds The Address**

\*\*Add the address, preferably the address that will appear on the invoices, which will be the address as to where payment will be sent.

### Click on +Create Enter Address Information Once Done: Click Next

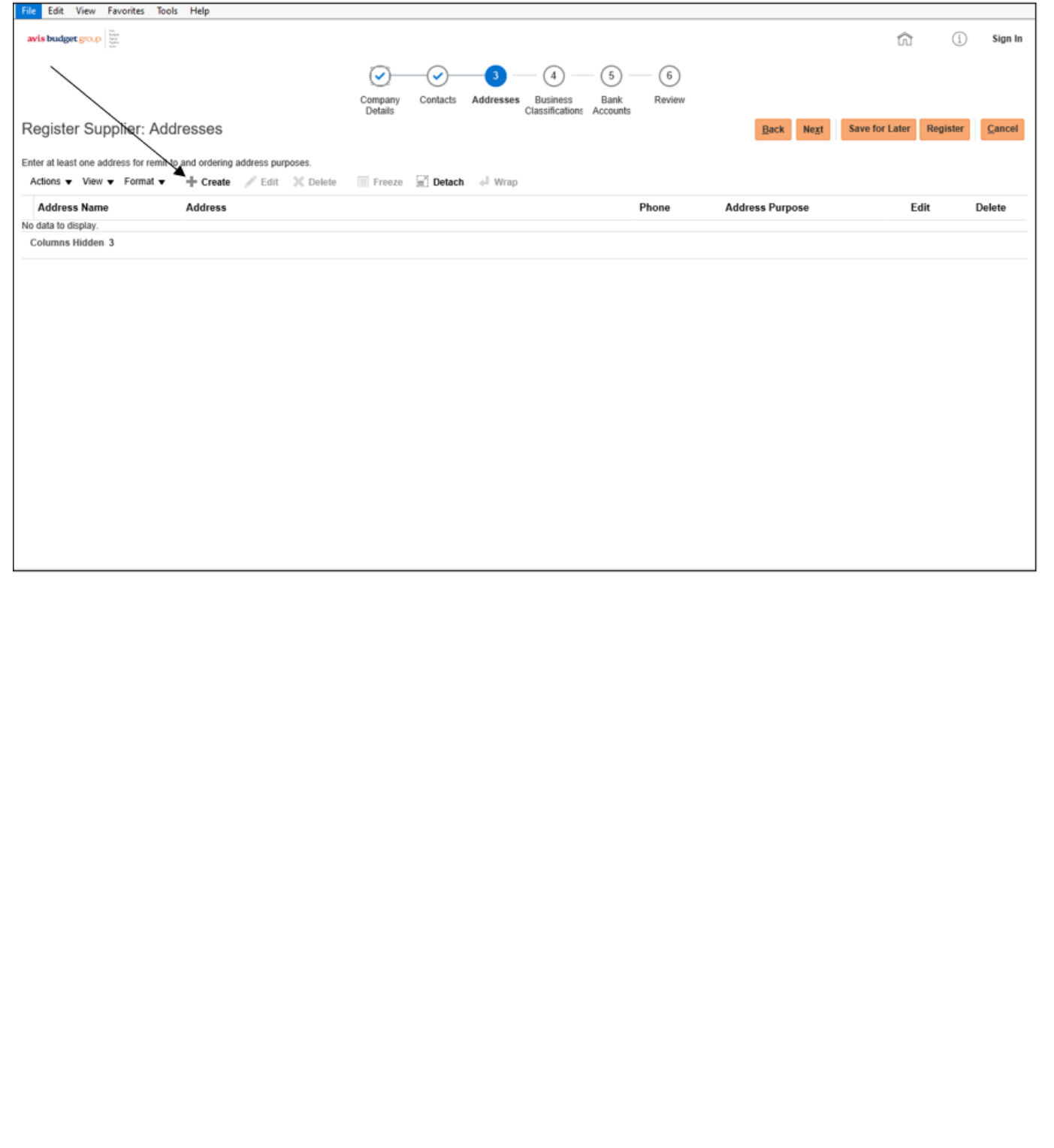

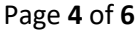

# **This Screen Adds Business Classifications**

#### Click On + Enter Business Classifications Once Done: Click Next

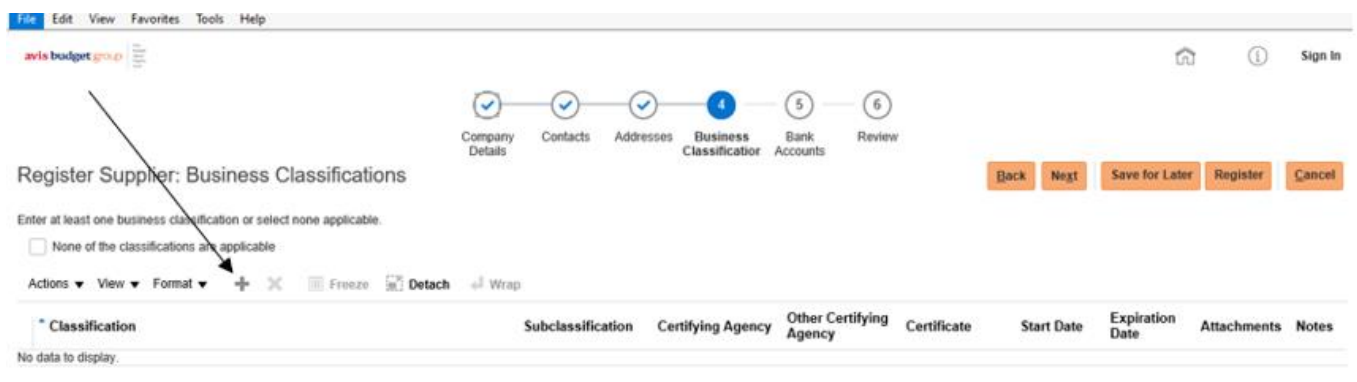

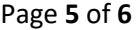

#### **This Screen Adds Bank Accounts**

\*\***If payment is by check, ensure to attach a copy of the voided check in the Company Details section** If receiving payment by ACH, then enter the banking information on this screen

#### Click on +Create Enter Banking Information Once Done: Click Next

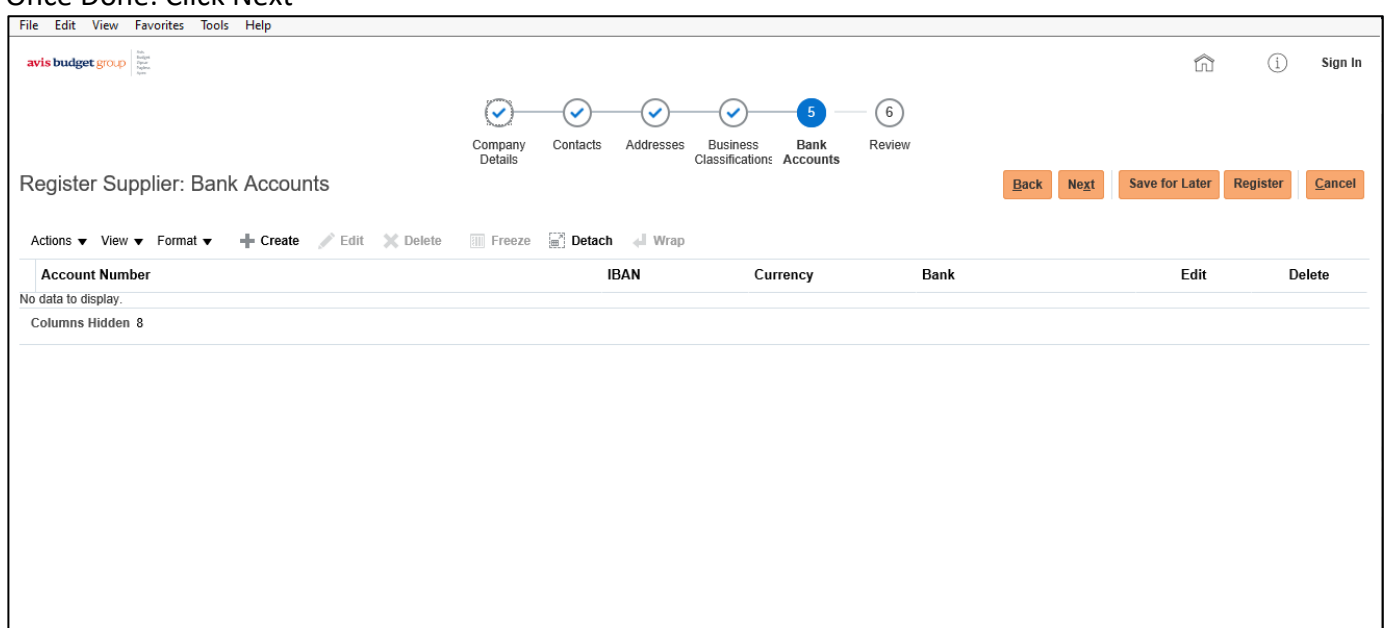

# **This Screen Is for Reviewing**

Review the information then click Register to submit.

Any updates, click the back button or on the any of the stages at top of page to go back to that section

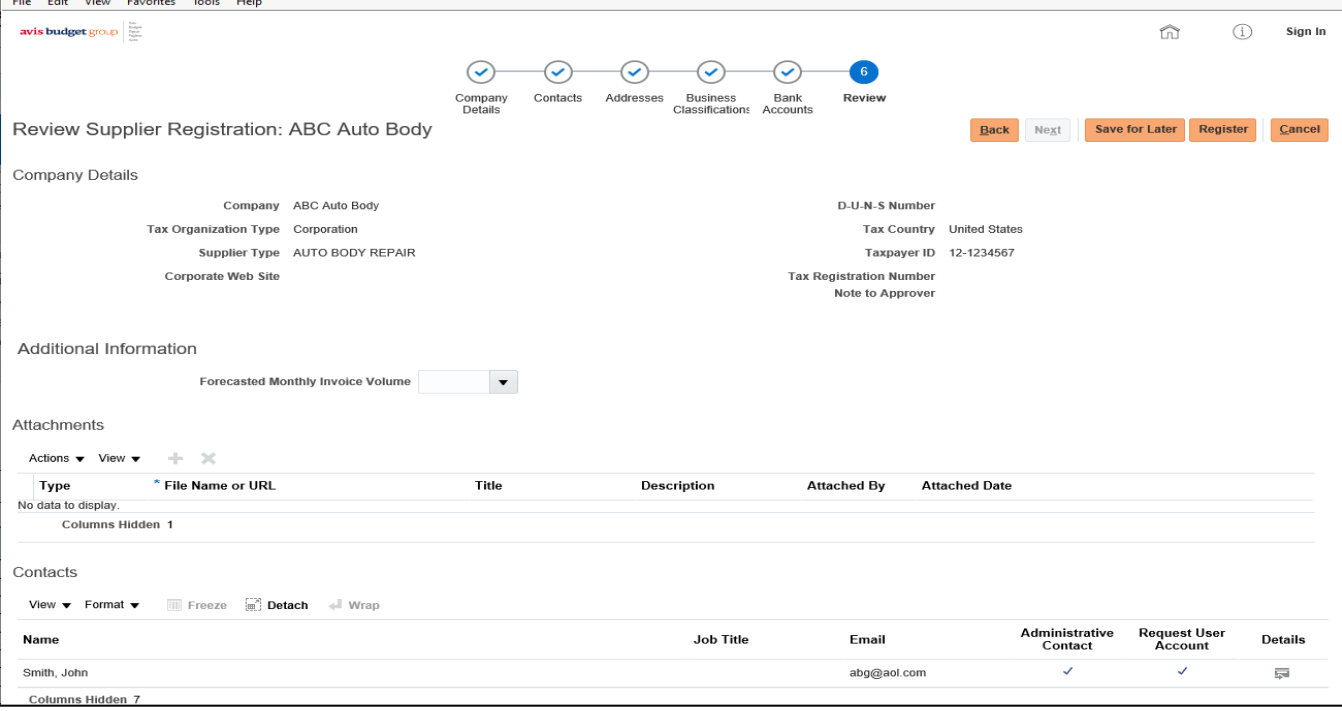